# How to clear cache from Chrome, Internet Explorer Edge, & New Edge.

#### **How to clear cache in Google Chrome.**

First open chrome.

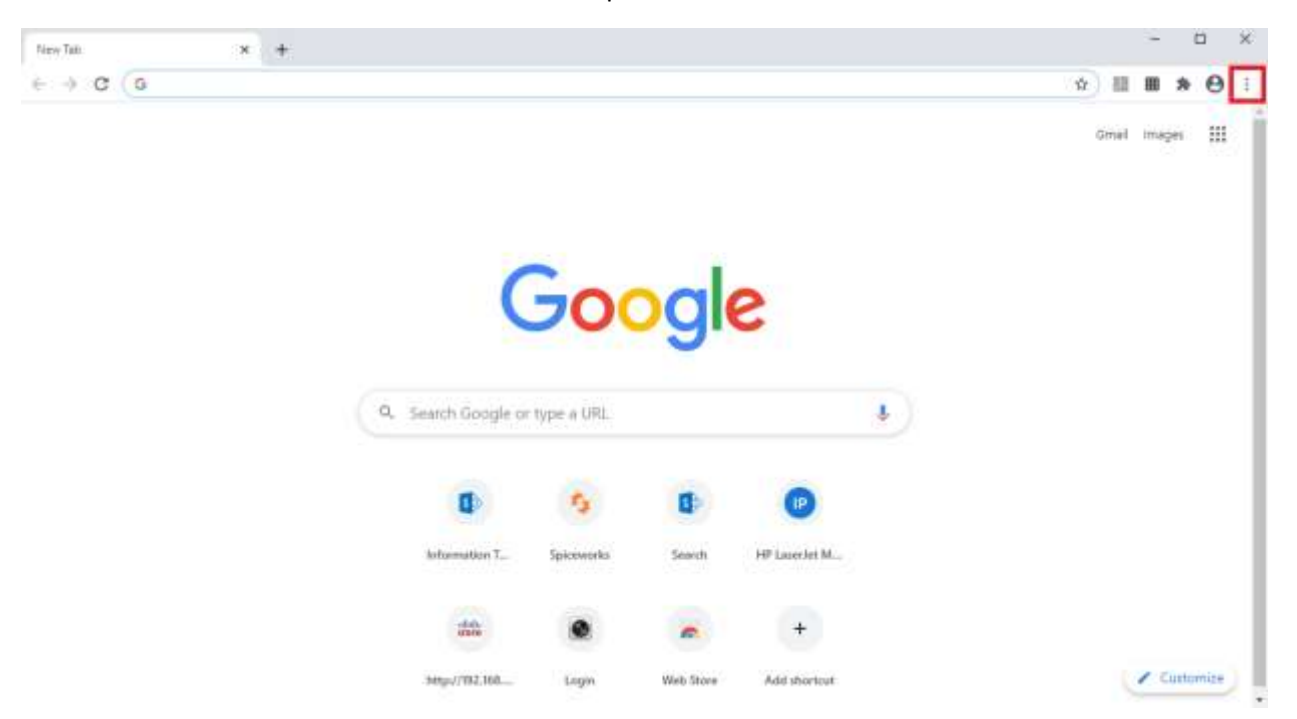

Locate the 3 dots on the top right of browser and open it.

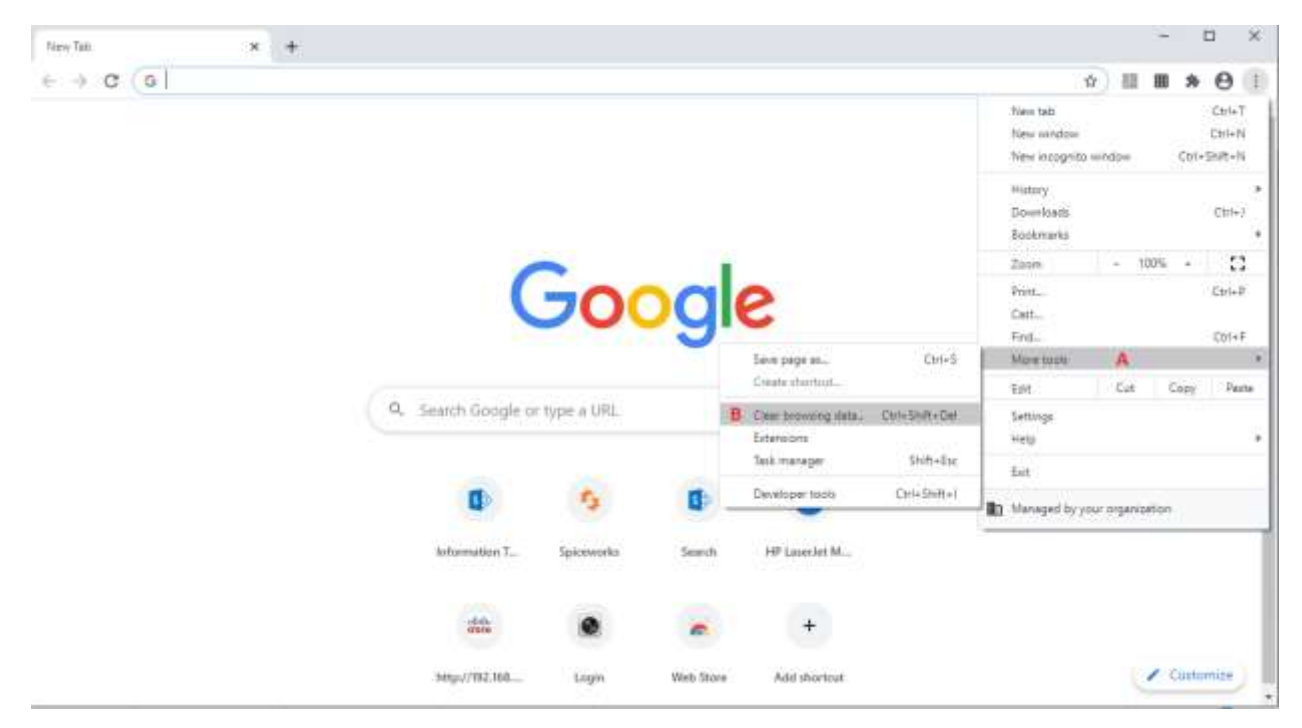

A. Scroll down to more tools then open.

B. Move over to clear browser data then open it

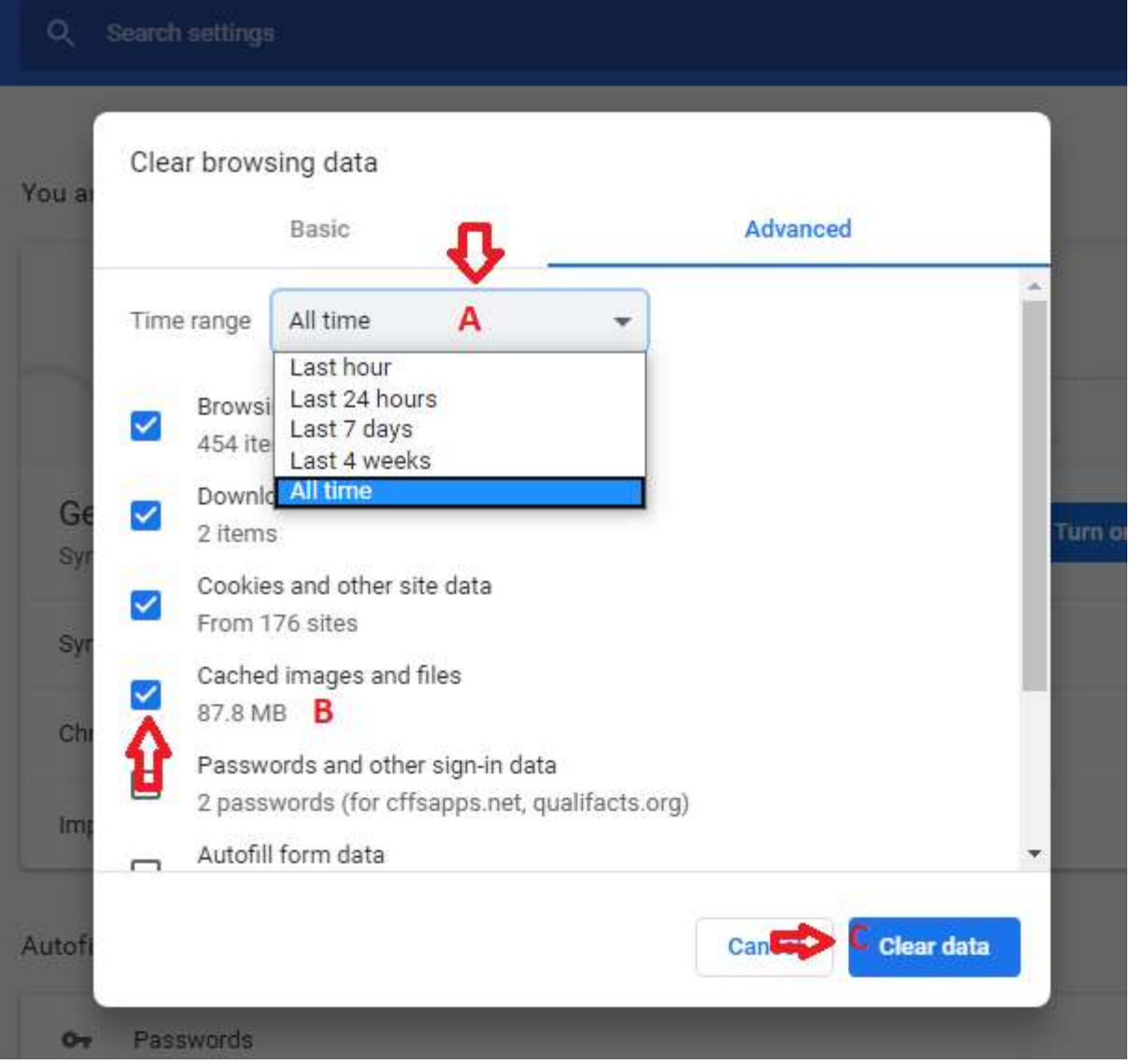

A new window will appear.

- A. Move up to Time range and set it to All Time.
- B. Move down to Cache Image and Files and make sure it's checked in.
- C. Move down to Clear data and click it. It should begin clearing your browser.
	- D. After it is done clearing close your browsers and reopen.

You have successfully cleared Google Chrome Browser Data!

### **How to delete Cache from Internet Explorer.**

First open internet explorer.

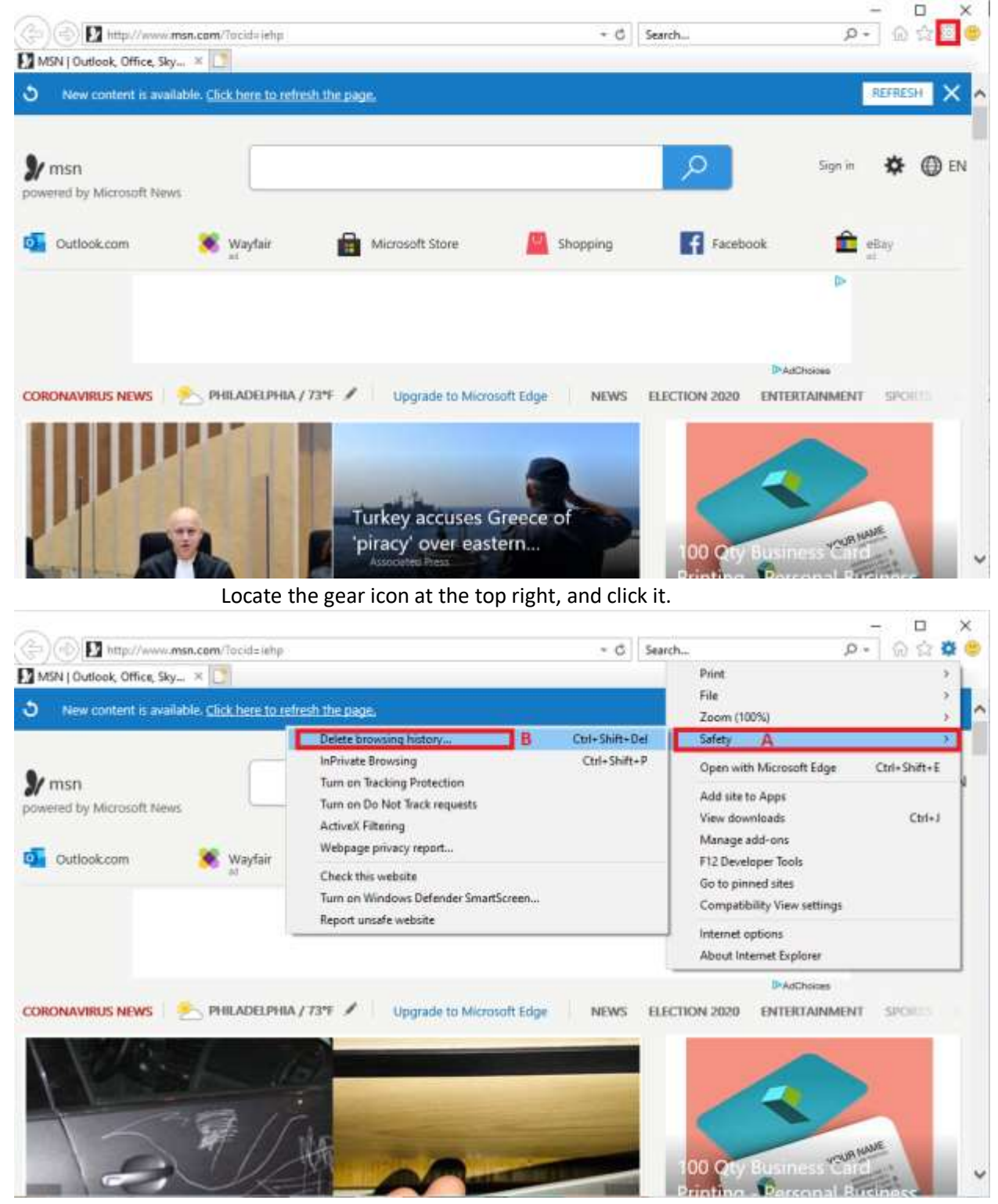

A. Move mouse over to Safety and hover.

B. Then move over to Delete browsing history … A small new window should appear.

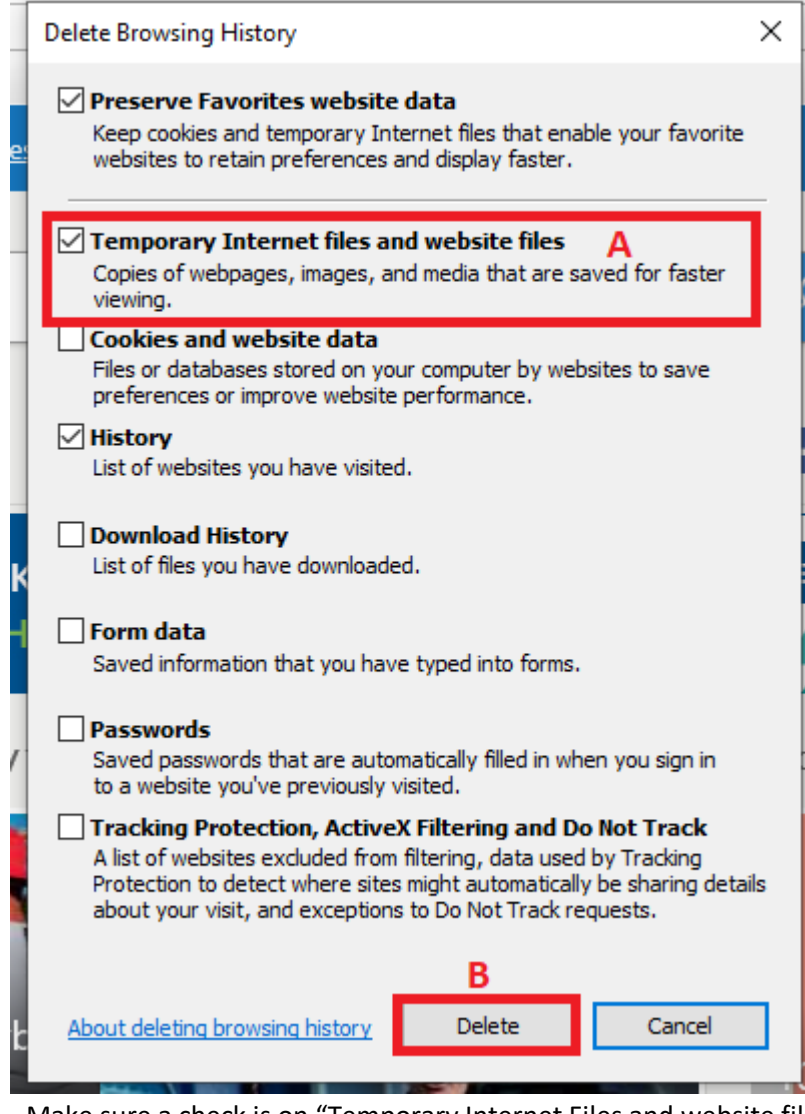

- A. Make sure a check is on "Temporary Internet Files and website files"
	- B. Then move down to where it says delete and click it.
		- C. Close the internet browser and reopen.

You have successfully cleared internet explorer browser data!

#### **How to clear Edge Cache.**

First open Microsoft Edge

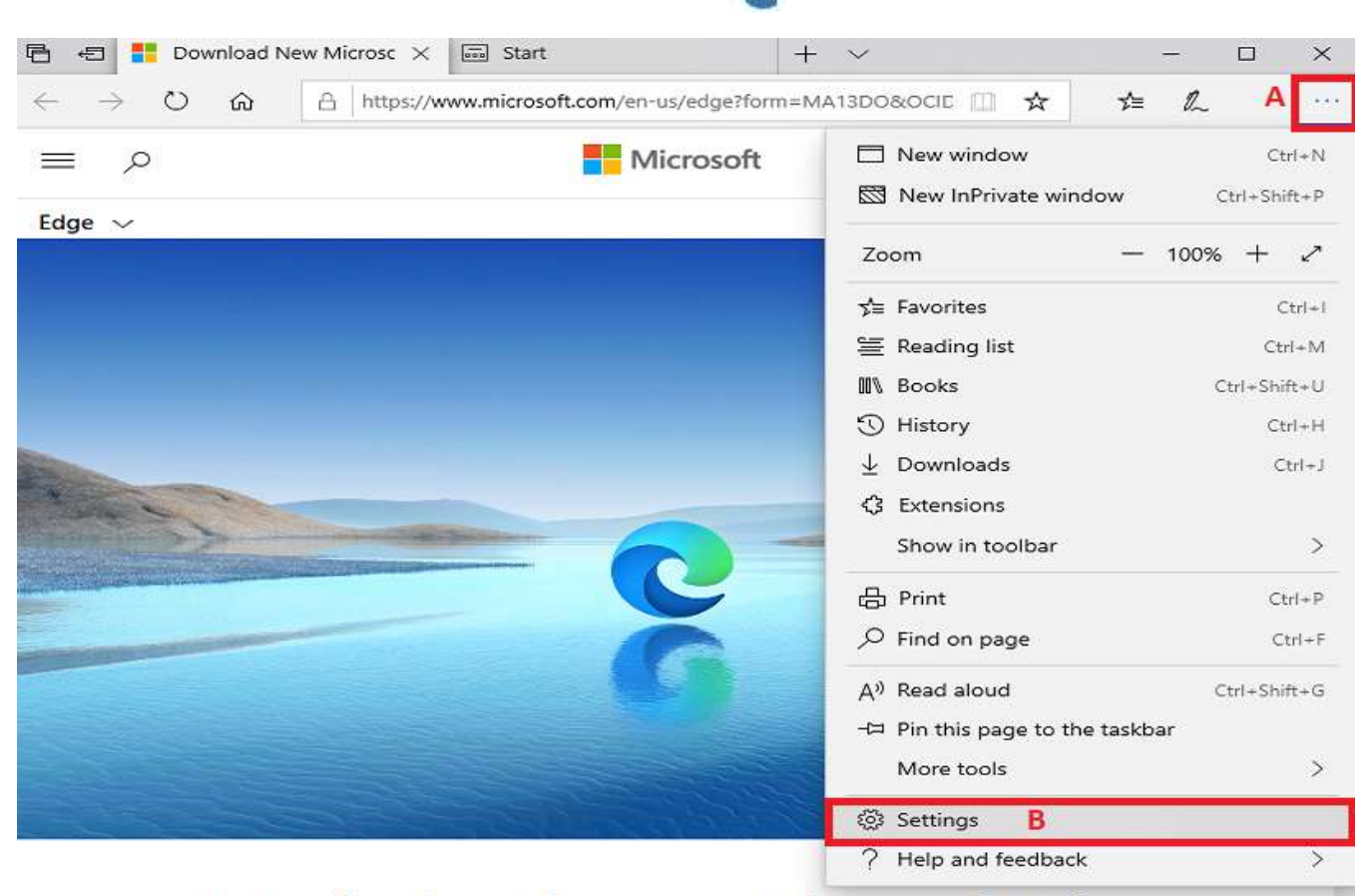

# Introducing the new Microsoft Edge

A. At top right find the 3 dots and open it.

B. Move down to Settings and open.

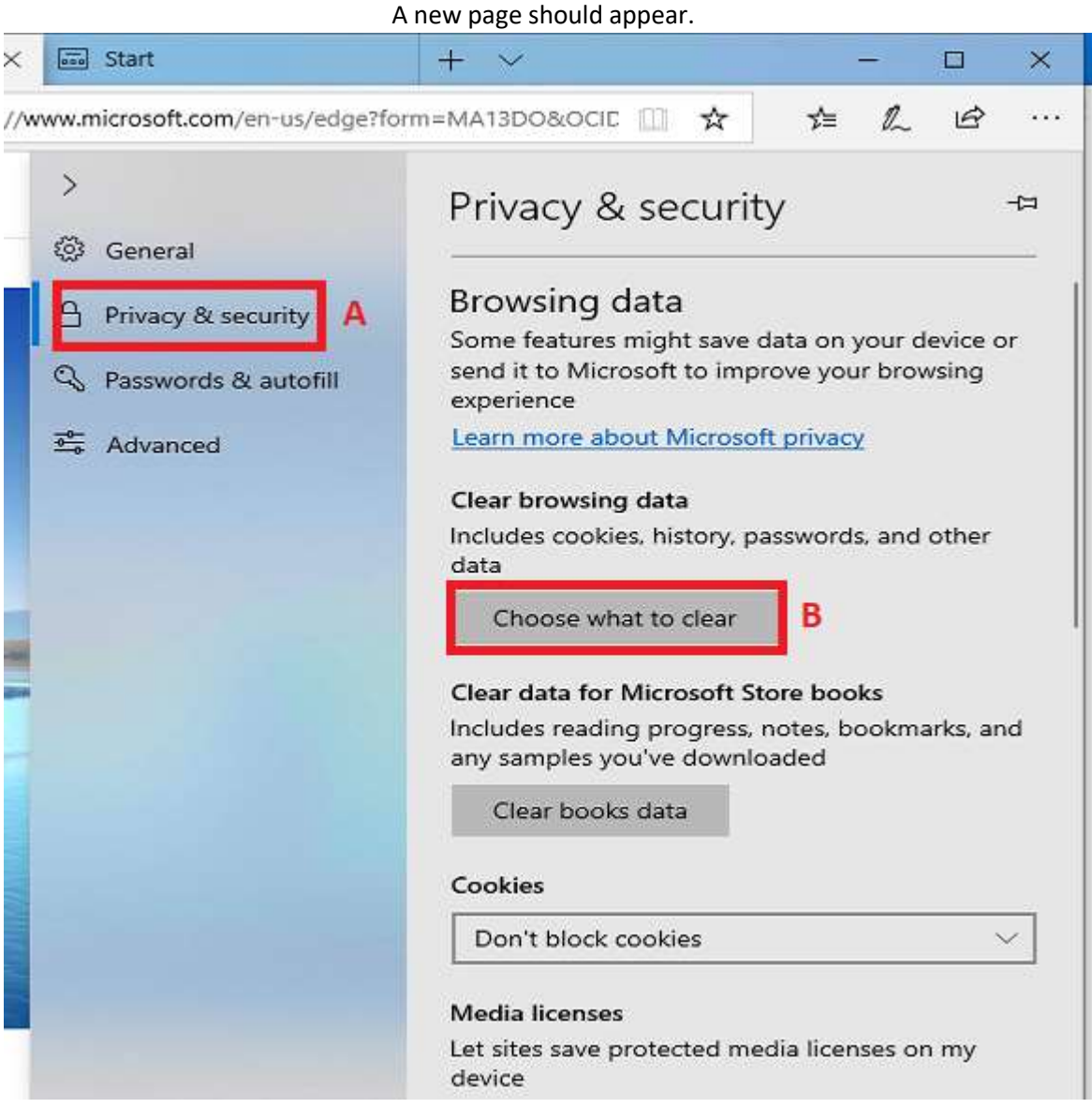

- A. On the side panel press Privacy & Security.
	- B. Then press Choose what to clear.

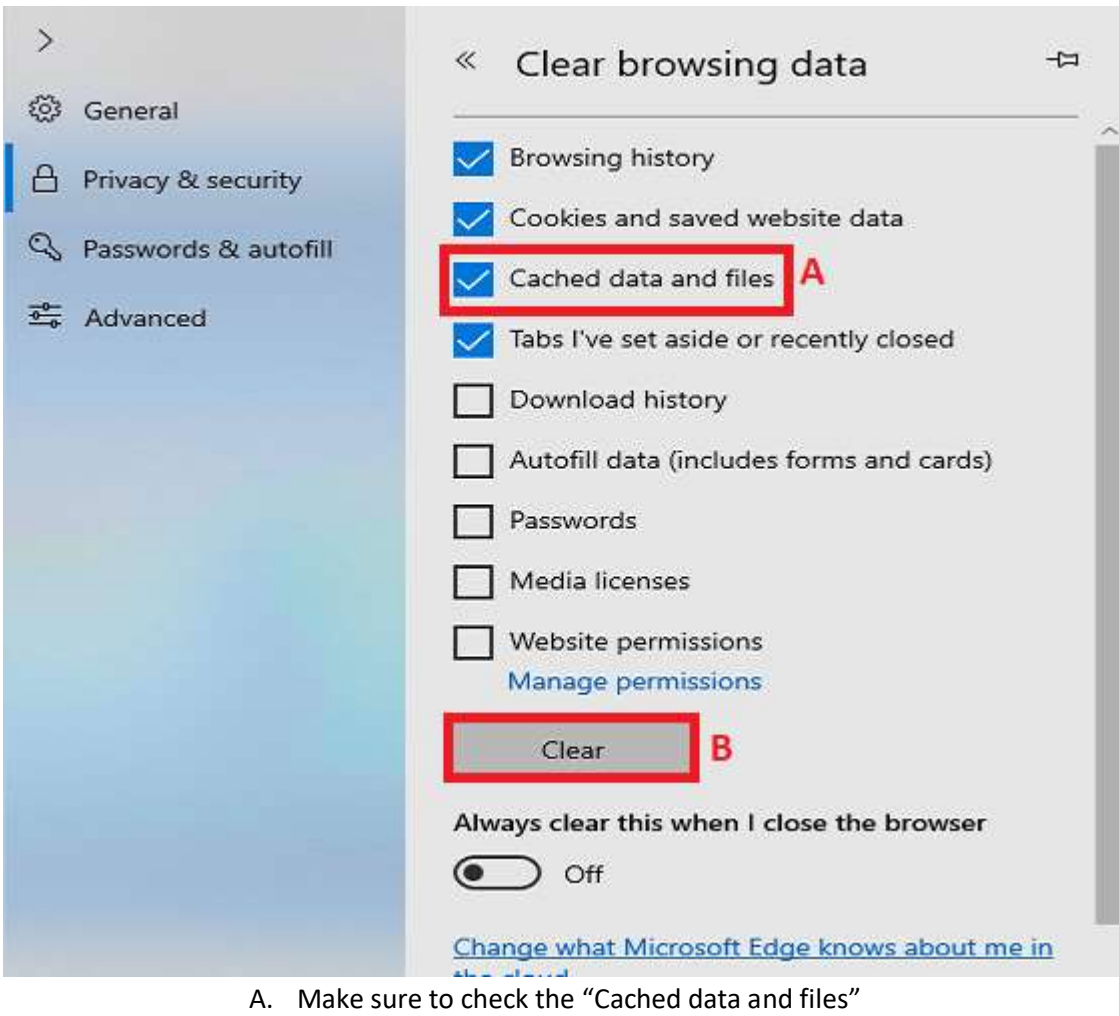

It will slide over to the new window.

B. Then press Clear.

C. Close and reopen browser.

You would have successfully cleared Edge's browser data.

### **How to clear New Edge Cache.**

First open new edge

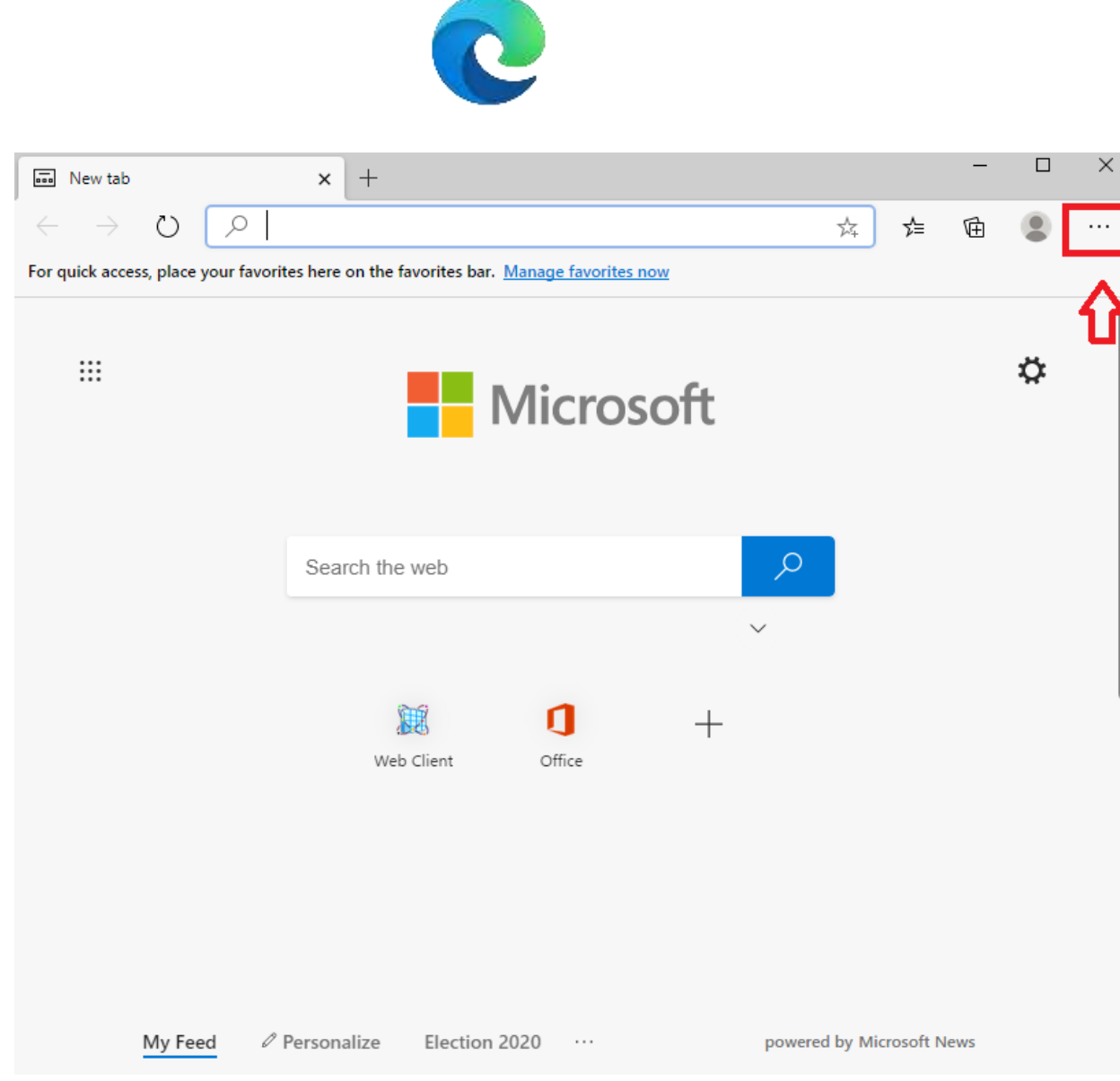

Select the 3 dots at the top right of browser.

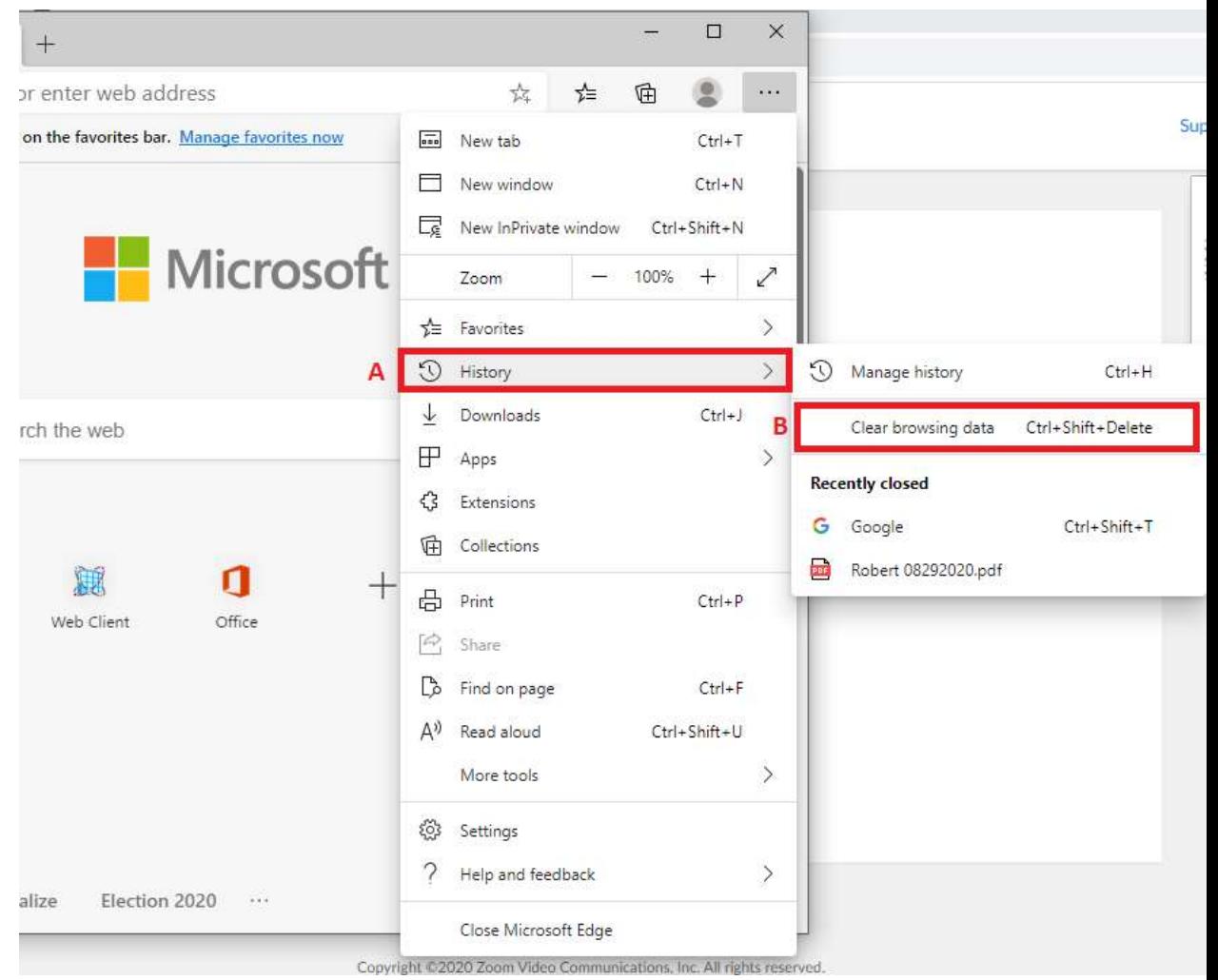

- A. Hover your mouse over history.
- B. Then press Clear Browsing data.

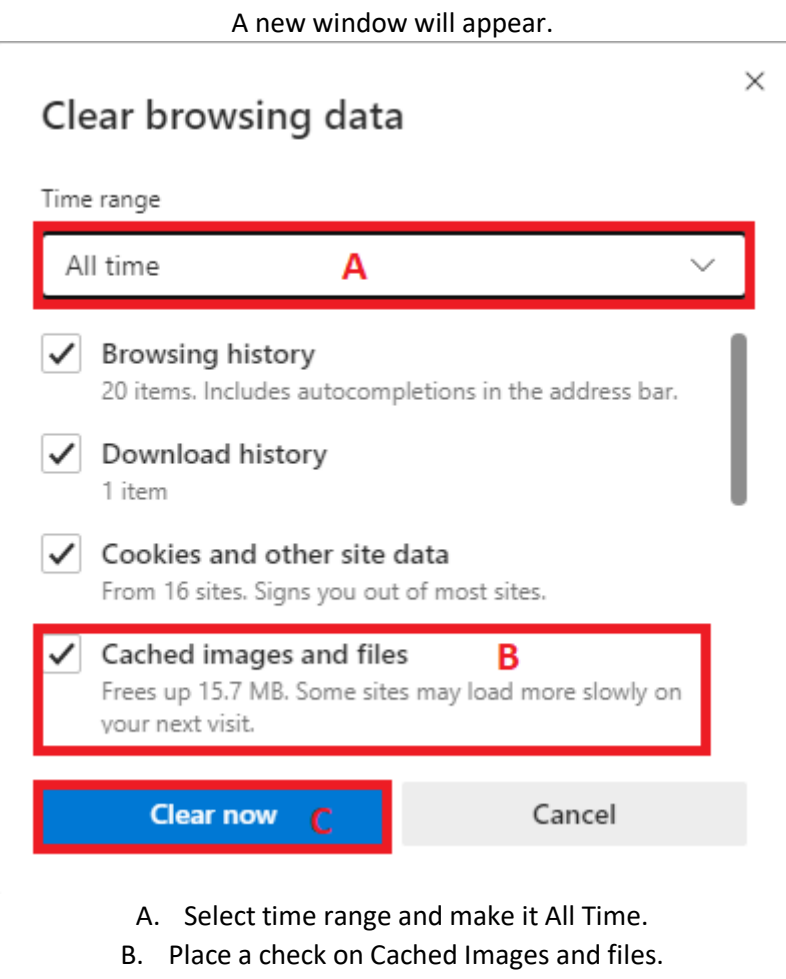

C. Last press Clear now.

D. Close and reopen your browser.

You have successfully cleared the new Edge Browsers Cache!